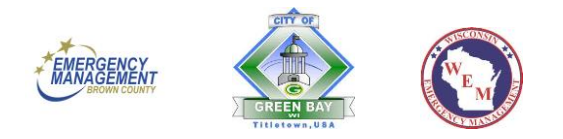

## **How to Sign up for Code Red Notifications**

**On a Computer** (instructions for using your smartphone are at the bottom)

Go t[o https://www.onsolve.com/landing/sign-up-for-codered-emergency-alerts/](https://www.onsolve.com/landing/sign-up-for-codered-emergency-alerts/)

Click on the "Register for CodeRed" button

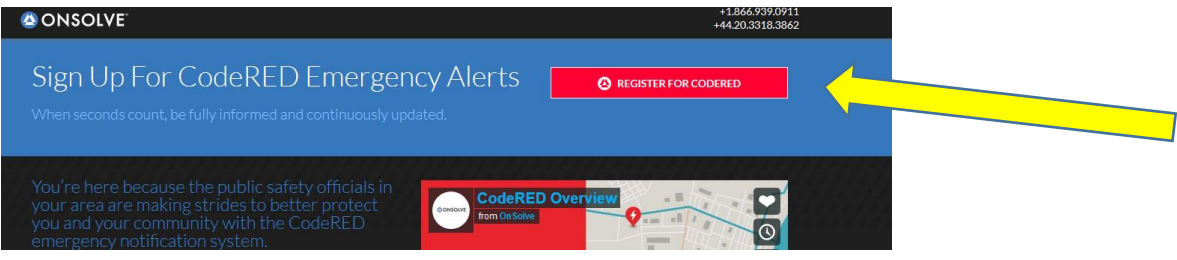

Click in the circle for "No, I would like to review and submit my information"

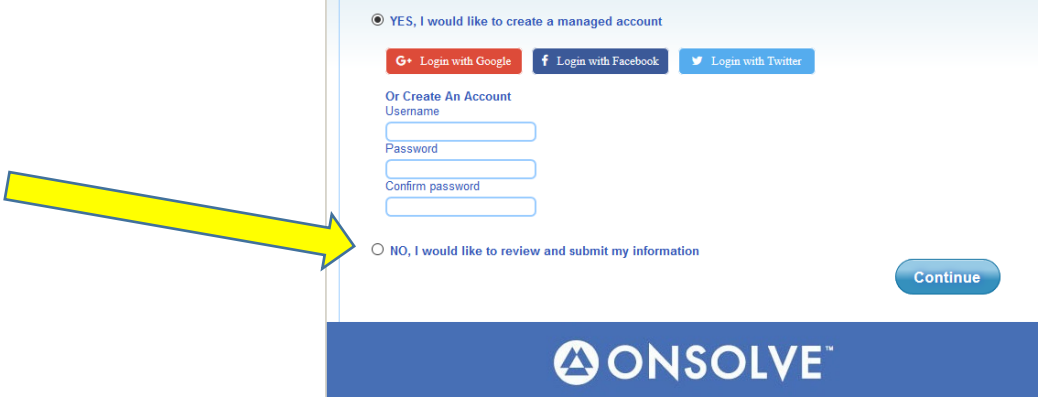

Then click on the "Continue" button

Enter your First Name, Last Name, and address with zip code, and phone number (NO P.O. BOXES!)

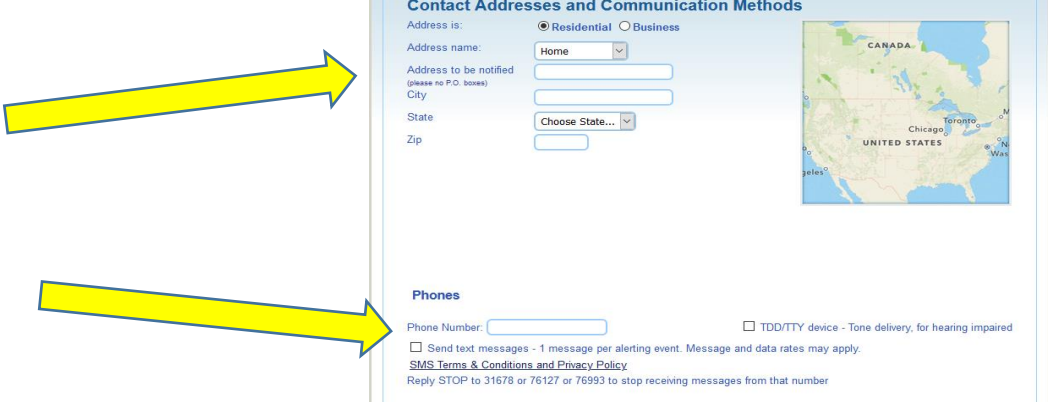

If you want to receive text message alerts click the box by "Send text messages", then select your cell phone company from the list

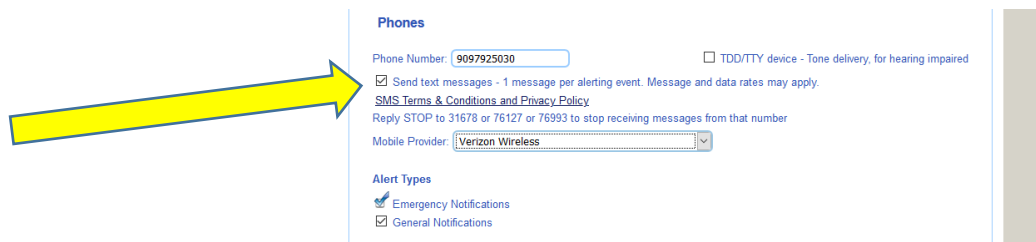

If you want add additional phone numbers for the address, click "Add Phone"

If you want to also receive alerts by email, click "Add Email" then enter the email address

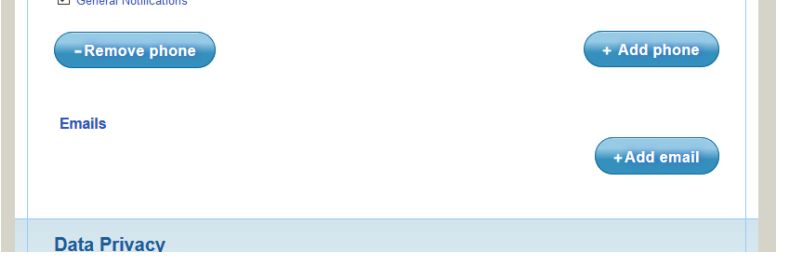

Click the Data Privacy and Terms and Conditions boxes, then click "Verify Information"

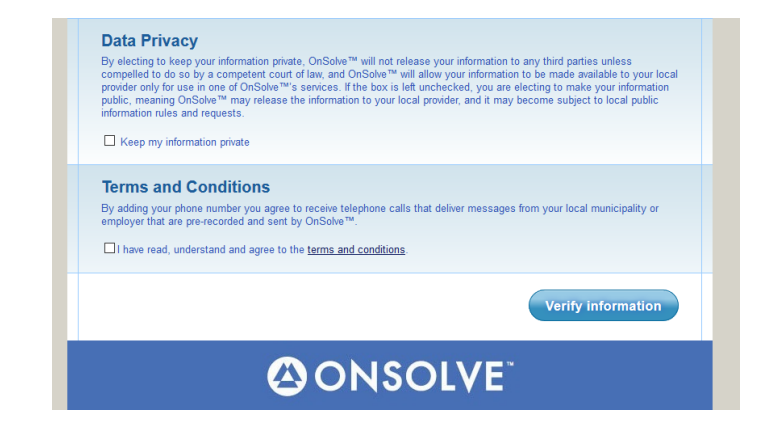

## At the bottom of the next page, click "Continue"

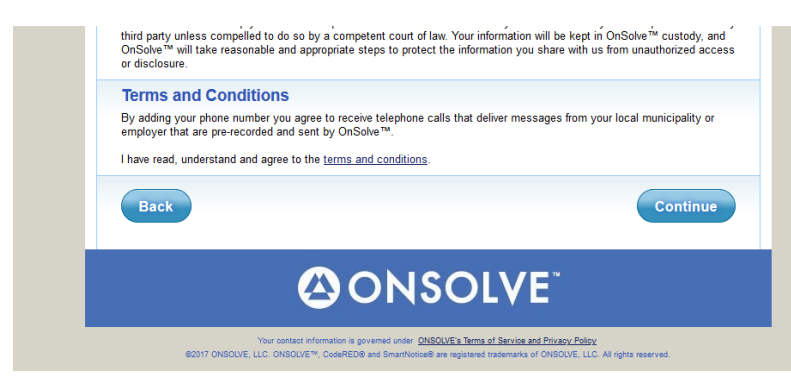

## **Using Your Smartphone**

Tap on the app store icon (Galaxy Store, iPhone App Store, etc)

Search for "Code Red Alert"

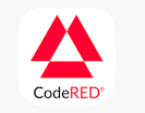

The correct app has this logo: and will be called "CodeRED Mobile Alert"

## Download the app

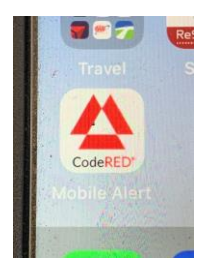

When you open the app, you will see a message asking if you want to receive notifications: tap "Allow"

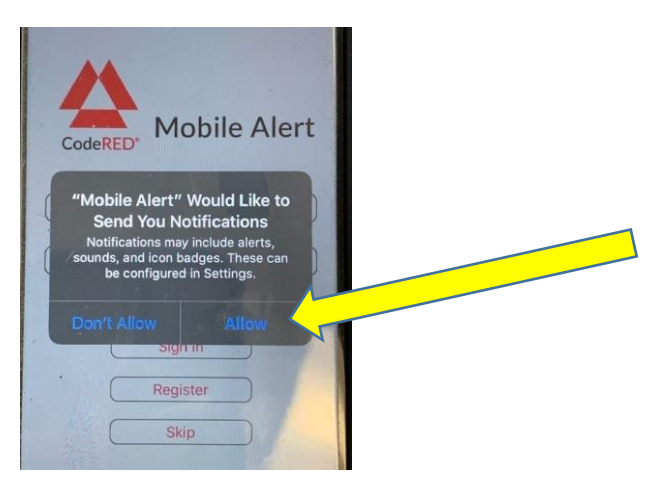

Next you can either register for an account or click the "Skip" button to sign up for alerts without an account. Registering is NOT required to receive notifications!

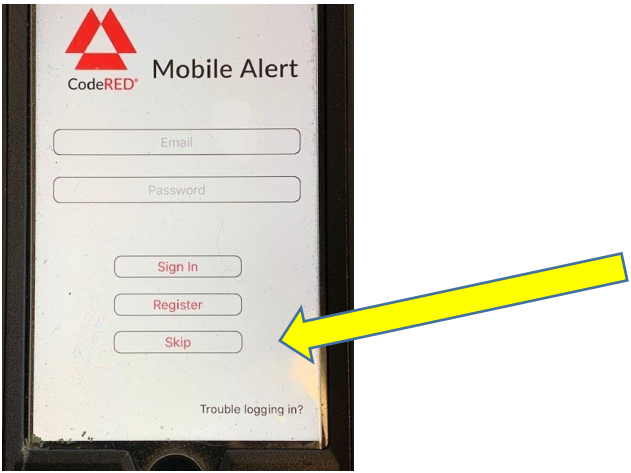

If you don't register you will see another message bugging you to register; just tap "Later" (yeah, it's annoying).

Now you will see the tutorial/instructions screens. Either look through them or tap "Skip"

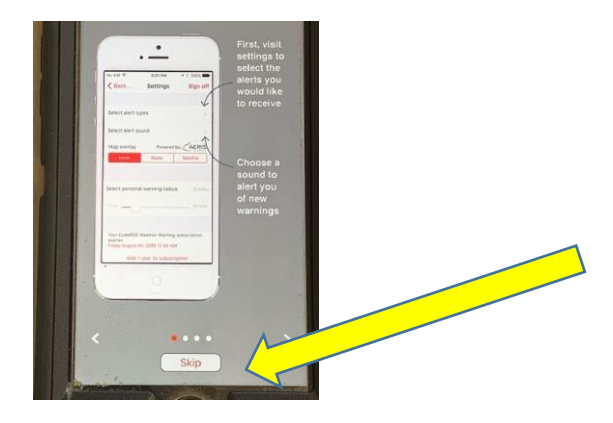

To adjust the Alert Type, Alert Sound, or Radius tap on the "Settings" icon in the upper-right corner.

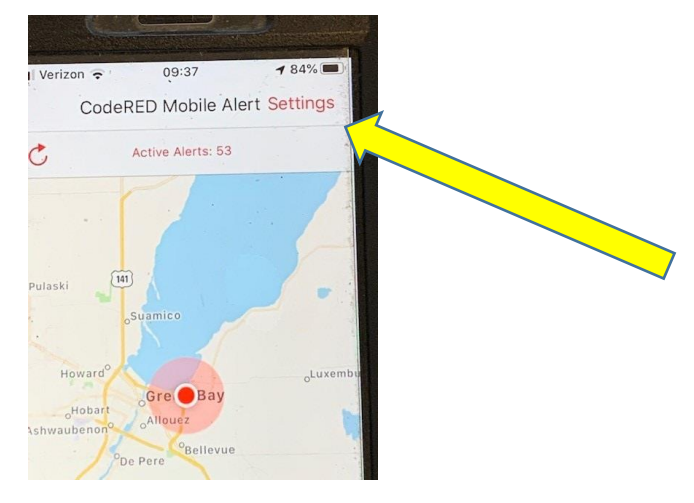

The app automatically sets up "Emergency", "Community", and "Missing Person" alert types for you, but you can change these if you wish.

After you finish adjusting the settings, tap "Back" at the top-left of the screen.

You're all set!